# DYSSE VERSIONE 3

SOFTWARE GRAFICO DI GESTIONE CENTRALIZZATA PER SISTEMI TRIDENT

# MANUALE OPERATIVO E DI CONFIGURAZIONE

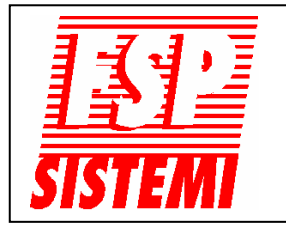

**FSP SISTEMI s.r.l. - via Ada Negri, 76-76a - 00137 R O M A Tel. 06.8209.7666 r.a. fax: 06.8209.7677 [www.fspsistemi.it](http://www.fspsistemi.it/) e-mail: info@fspsistemi.it** 

Manuale ODYSSEY - Edizione 3.0

# **ODYSSEY - ver. 3.xx**

# **CARATTERISTICHE**

#### **Generalità**

ODYSSEY 3 è un programma per la gestione ed il controllo di sistemi di rivelazione incendi TRIDENT. Può controllare fino a 64 centrali connesse al computer direttamente attraverso la porta seriale. ODYSSEY 3 è basato su Toolbook Instructor v9. In fase di programmazione possono essere immesse le piante e posizionati i dispositivi. In caso di allarme, verrà visualizzata l'esatta posizione del dispositivo intervenuto.

#### **Files**

Il programma ODYSSEY 3 viene rilasciato su CD contenente il programma di installazione Windows. Il programma è composto da due files principali. Il file che controlla le operazioni del sistema è "ODYS3\_XX.exe" ed il file che contiene la configurazione e le piante è "DATA.SBK". Questo per permettere eventualmente di aggiornare la versione del programma senza modificare la configurazione del sistema. Una versione pulita di questo file chiamato "DATACOPY.SBK" viene installato inizialmente ed il file "DATA.SBK" viene creato quando il programma è avviato la prima volta ed aggiornato ogni volta che viene modificato. Un file di back-up "DATA.BAK" viene creato ed aggiornato ogni volta che si esce dal programma.

#### **Protezione**

Per funzionare ODYSSEY 3 ha bisogno di una chiave hardware, fornita con il programma, prodotta da WIBU Systems, che va inserita in una porta USB del computer, prima di avviare ODYSSEY. La configurazione del sistema è possibile dopo aver immesso una password, che può essere eventualmente cambiata.

#### **Computer**

I requisiti minimi del computer sono i seguenti: Windows 2000 o XP, 10 Mb di spazio su hard disk, RAM da 256 Mb, CPU da 500 MHz.

ODYSSEY 3 gira anche in background mentre è in uso un altro programma in Windows. In caso di allarme ODYSSEY 3 ha la priorità e pone gli altri programmi in background.

ODYSSEY 3 può essere visualizzato sul monitor con risoluzione di 1024 X 768 per avere una alta risoluzione. Possono essere impostate anche risoluzioni più alte, ma la visualizzazione del programma non riempirà totalmente lo schermo.

**Non utilizzare screen savers standard di Windows in quanto non sono compatibili con ODYSSEY 3 e ne comprometterebbero il funzionamento.** 

#### **Installazione**

**IMPORTANTE! Installare il programma prima di inserire la chiave hardware nel computer.** Se il programma è in formato .zip, estrarre tutti i files in una cartella temporanea o sul Desktop. Avviare il programma di installazione "od3\_XXsetup.exe", seguendo il più possibile i suggerimenti di default. Procedere con "Launch Program File" per installare il software della chiave hardware, al termine inserire la chiave hardware in una porta USB e lasciare che Windows trovi il driver giusto. ODYSSEY 3 ora è pronto per essere avviato cliccando sull'icona installata sul Desktop.

#### **Il manuale**

Questo manuale descrive il funzionamento del programma ODYSSEY 3 e le procedure di programmazione per la configurazione del sistema.

# **ISTRUZIONI OPERATIVE**

#### Avviamento

Come gli altri programma di Windows, ODYSSEY 3 può essere impostato per avviarsi automaticamente all'accensione del computer. Altrimenti deve essere avviato cliccando due volte sulla relativa icona presente sul Desktop.

#### Funzionamento normale

Il programma, all'avviamento, si occupa automaticamente di collegarsi con le centrali che sono state selezionate in fase di configurazione. Se tutte le centrali rispondono correttamente, apparirà la videata della prima pagina con la scritta in verde "NORMALE".

#### Allarme incendio

Quando viene ricevuto un segnale di allarme incendio, il computer emetterà un bip, la barra di stato diventerà di colore rosso ed il messaggio visualizzato sarà "ALLARME". La pianta dell'edificio o del piano interessato dall'allarme diventerà rossa ed apparirà un box che mostrerà i dettagli dell'allarme.

#### Accettazione

Premendo il pulsante "**Accettazione**" si tacita il cicalino del computer e, se al rivelatore in allarme è stata associata una pianta, questa apparirà automaticamente. Questa pianta avrà la zona interessata dall'incendio contornata in rosso. Cliccando su questa area con il tasto sinistro del mouse apparirà la pianta ingrandita della zona con il rivelatore in allarme.

#### Guasto

Un segnale di guasto proveniente da una centrale genererà il suono del cicalino del computer, la barra di stata diventerà gialla e mostrerà la scritta "GUASTO". La pianta dell'edificio o del piano interessato diventerà giallo ed apparirà un box che mostrerà i dettagli dell'allarme. Se il guasto interessa un elemento in campo, l'operatore potrà richiamare la pianta con la zona interessata nello stesso modo come per un allarme incendio. Altri tipi di allarme verranno invece mostrati solo nel box dei messaggi di allarme.

#### Preallarme

Un segnale di preallarme proveniente da una centrale si comporterà nello stesso modo di un segnale di guasto con la sola differenza che la scritta mostrata sarà "PREALLARME". Anche in questo caso potrà essere richiamata la pianta delle zone prima e quella del dettaglio poi.

**Il numero totale degli allarmi presenti verrà visualizzato nelle relative caselle della prima pagina.** 

#### **Controlli**

La centrale in allarme può essere silenziata, ripristinata e possono essere attivate le segnalazioni di allarme evacuazione cliccando prima sulla casella "**Attivare Controlli"** che diventerà verde e poi sulle relative caselle di comando visualizzate sul monitor. Inoltre cliccando su **"Lista Centrali"** apparirà una schermata con lo stato di tutte le centrali presenti nel sistema. I comandi presenti su questa pagina agiscono su **tutte** le centrali contemporaneamente e devono pertanto essere usati con cautela.

#### Centrali

Per visualizzare l'immagine di una centrale sullo schermo andare a **"Lista Centrali"** e cliccare sulla casella di una centrale. Possono essere utilizzati, cliccando con il mouse, tutti i comandi del pannello della centrale visualizzata, sempre dopo aver attivato i controlli, come se si avesse davanti la centrale stessa e con la tastiera, previo inserimento del codice di accesso installatore, si può entrare in programmazione per controllare ed eventualmente modificare le impostazioni di configurazione di quella centrale.

#### Opzioni

Dalla **"Prima Pagina"**, cliccando sulla casella **"Opzioni"**, apparirà una finestra con diversi comandi. Cliccando su questi possono essere visualizzate: le varie piante, i dettagli degli allarmi presenti, il registro storico eventi e le esclusioni, oltre che scrivere numeri di telefono importanti (responsabile della sicurezza, manutentore, ecc.) e lasciare messaggi per altri operatori.

# **PROGRAMMAZIONE**

Il sistema può essere configurato solo da un tecnico autorizzato, dopo aver immesso una password. Per accedere alla programmazione seguire la seguente procedura:

- 1. Spostarsi sulla pagina **"Lista Centrali"** cliccando con il mouse sul pulsante omonimo.
- 2. Premere "*Ctrl+P"*, nell'angolo sinistro in basso dello schermo apparirà il comando **"Installa"**. Se non si procede, dopo 10 secondi sparisce ma può essere richiamato premendo nuovamente Ctrl+P.
- 3. Cliccare sulla casella **"Installa"**, apparirà un box di dialogo per l'inserimento della password (la password impostata di fabbrica è "ODYSSEY", ma può essere cambiata). Da questo momento si hanno 15 secondi per l'inserimento della password corretta e per premere sul pulsante OK.
- 4. Se il sistema è in funzione, apparirà un messaggio in rosso che spiegherà che procedendo oltre, il sistema sarà disattivato e non più in grado di ricevere allarmi dalle centrali. Cliccare su **"Prosegui"**, entro 15 secondi, per proseguire.
- 5. Apparirà un menu con tutte le possibili scelte descritte nel dettaglio qui di seguito.

#### *Installazione sistema*

Premendo su **"Installazione Sist."** apparirà una casella di dialogo da cui sarà possibile attivare le centrali (**"In/Es"**) ed immettere un nome identificativo di ciascuna centrale e dell'impianto, cambiare la porta seriale ed altri parametri descritti qui di seguito.

Se una centrale è collegata al sistema tramite la porta seriale del computer direttamente con RS232 o RS485, cliccare su **"Coll. Diretto"**.

Se una centrale è collegata al sistema tramite una rete ethernet o tramite internet, cliccare su **"Coll. in Rete"**, immettere l'indirizzo IP della connessione alla rete o il dominio ed il numero della porta dell'interfaccia di rete della centrale.

Se una centrale è collegata con moduli I/O a centrali convenzionali, cliccare su **"I/O Master"**. Una sola centrale del sistema può essere I/O Master.

Se una centrale è del tipo convenzionale, collegata tramite un modulo I/O alla centrale I/O Master, cliccare su **"I/O Unit"** ed immettere il numero del loop e l'indirizzo del modulo I/O.

Al termine delle impostazioni di ciascuna centrale cliccare su **"OK"** per salvarle prima di passare alla successiva.

Se tutte le centrali sono collegate tramite una rete ethernet o internet, la porta seriale deve essere impostata su **"X"**, altrimenti il numero della porta seriale del PC a cui sono collegate le centrali .

Con l'opzione **"Pagina al 1° Allarme"** può essere scelto quale pagina deve automaticamente apparire in alternativa alla Prima Pagina all'arrivo di un allarme.

Può essere impostato un tempo di ritardo da 1 a 10 sec. (**"Ritardo Risposta"**) che il sistema attende per la risposta di una centrale collegata tramite rete ethernet o internet. Questo tempo deve essere il minore possibile, di default è un secondo.

Se richiesto si può impostare e configurare la stampante utilizzando la casella di dialogo di Windows. Notare che ODYSSEY è progettato per stampare su modulo continuo con una stampante a matrice di punti (tipo EPSON LX-300). L'uso di altri tipi di stampanti dà risultati imprevedibili. In ogni caso settare la lunghezza di pagina la più corta possibile per ridurre il consumo di carta.

Può anche essere selezionato lo Screen Saver ed il tempo di inattività per l'attivazione. **Notare che gli screen saver standard di Windows devono essere disattivati per non compromettere il funzionamento del sistema.**

Al termine di tutte queste impostazioni cliccare su **"Fatto"**.

#### *Pagine Multizone*

Se si clicca su **"Pagine Multizone"** nel menu di scelta, viene mostrata una pagina vuota. Per creare una nuova pagina cliccare su **"Nuova Pagina"**, immettere il nome della pagina e la centrale a cui deve essere abbinata.

In alternativa, se si desidera modificare una pagina già esistente, cliccare su **" Pagina Esistente "** e scegliere la centrale e la pagina dalla lista, per passare ad un'altra pagina cliccare su **"Prec."** o su **"Succ."**.

A questo punto si può cambiare il nome della pagina cliccando su **"Modifica Pagina"** o cancellare questa pagina con il comando **"Cancella Pagina"**.

#### Caricamento delle piante

Ora può essere copiata una pianta nella pagina usandone una precedentemente realizzata con Autocad od altro programma similare. E' necessario avere una copia di Autocad o Autocad LT installata sul computer, cosi come il file del disegno desiderato.

Cliccare sul comando **"Disegni"** apparirà un menu di scelta con varie opzioni. Cliccare su **"Avvia CAD"** ed immettere il nome del programma di disegno completo del percorso. Autocad (o altro programma CAD compatibile) si avvierà e ci si verrà a trovare automaticamente dentro.

Aprire il file desiderato in Autocad, zoomare in modo che le dimensioni del disegno siano proporzionate alle dimensioni dello schermo in ODYSSEY (per monitor LCD da 17" cm 20x16,5 ca.). Eventuali modifiche devono essere fatte in Autocad prima di trasferire il disegno in ODYSSEY.

Per copiare la parte di disegno desiderata nel clipboard di Windows, selezionarla e cliccare sul menu "Modifica" poi "Copia".

Ritornare a ODYSSEY premendo " *Alt+Tab* ". Quando la pagina vuota di ODYSSEY è apparsa, Cliccare su **"Importa ClipBoard"**, il disegno viene trasferito. Per posizionarlo sulla pagina cliccare e trascinarlo con il mouse.

Se il disegno è in formato bitmap può essere caricato in ODYSSEY usando il comando **"Importa Disegno"**. Comunque il disegno deve essere di dimensioni corrette e non possono essere fatte modifiche in ODYSSEY.

Quando si è terminato, ritornare su Autocad premendo "*Alt+Tab*" ed uscire da Autocad. Si ritornerà automaticamente su ODYSSEY.

#### Zone

Ora si possono delimitare le zone sulla pianta. Cliccare su **"Zone"**, apparirà un nuovo menù. Scegliere il primo numero di zona desiderato cliccando sul box numero zona e poi sulle frecce su-giù. Man mano che si definiscono le zone il numeratore si incrementa automaticamente, il numero può essere modificato anche manualmente. Si possono avere più zone con lo stesso numero ma verrà chiesta conferma, questo può essere fatto per zone separate nello stesso disegno .

Se sono richieste zone quadrate o rettangolari cliccare sul simbolo "Z" di sinistra, cliccare sul disegno nella posizione centrale della zona. Una volta piazzata la zona può essere spostata, ridimensionata, cancellata o nascosta cliccando sul pulsante appropriato. Notare che quando si usa il comando **"Sposta"** se si tiene premuto il tasto "*Ctrl*" si muoverà solo il numero della zona.

Se sono richieste zone irregolari cliccare sul simbolo "Z" di destra. Cliccare sul disegno nella posizione iniziale della zona e poi successivamente ad ogni angolo. Tenendo premuto il tasto "*Ctrl*" si avranno angoli squadrati. Per completare l'ultimo lato della zona cliccare sul pulsante **destro** del mouse, usare "*Ctrl*" se si desidera questo ultimo angolo squadrato. **IMPORTANTE**: al termine cliccare al centro della zona per posizionare il numero.

Le zone irregolari possono essere spostate, ridimensionate, cancellate o nascoste nello stesso modo come le zone quadrate o rettangolari.

#### Per finire

Per tornare al menu principale cliccare su **"Lista Centrali"**.

I cambiamenti apportati al programma vengono salvati automaticamente. All'uscita viene automaticamente fatto il back-up del file e compattato.

#### *Zone analogiche*

Se si clicca su **"Zone Analogiche"** nel menu di scelta, viene mostrata una pagina vuota. Per creare una nuova pagina cliccare su **"Nuova Pagina"**, immettere il nome della pagina, selezionare la pagina multizona e il numero della zona a cui deve essere abbinata.

In alternativa, se si desidera modificare una pagina già esistente, cliccare su **" Pagina Esistente "** e scegliere la pagina multizona e il disegno dalla lista, per passare ad un'altra pagina cliccare su **"Prec."** o su **"Succ."**.

A questo punto si può cambiare il nome della pagina cliccando su **"Modifica Pagina"** o cancellare questa pagina con il comando **"Cancella Pagina"**.

#### Caricamento delle piante

Ora può essere copiato una pianta nella pagina usandone uno precedentemente realizzato con Autocad od altro programma similare. E' necessario avere una copia di Autocad o Autocad LT installata sul computer, cosi come il file del disegno desiderato.

Cliccare sul comando **"Disegni"** apparirà un menu di scelta con varie opzioni. Cliccare su **"Avvia CAD"** ed immettere il nome del programma di disegno completo del percorso. Autocad (o altro programma CAD compatibile) si avvierà e ci si verrà a trovare automaticamente dentro.

Aprire il file desiderato in Autocad, zoomare in modo che le dimensioni del disegno siano proporzionate alle dimensioni dello schermo in ODYSSEY (per monitor LCD da 17" cm 20x16,5 ca.). Eventuali modifiche devono essere fatte in Autocad prima di trasferire il disegno in ODYSSEY.

Per copiare la parte di disegno desiderata nel clipboard di Windows, selezionarla e cliccare sul menu "Modifica" poi "Copia".

Ritornare a ODYSSEY premendo " *Alt+Tab* ". Quando la pagina vuota di ODYSSEY è apparsa, Cliccare su **"Importa ClipBoard"**, il disegno viene trasferito. Per posizionarlo sulla pagina cliccare e trascinarlo con il mouse.

Se il disegno è in formato bitmap può essere caricato in ODYSSEY usando il comando **"Importa Disegno"**. Comunque il disegno deve essere di dimensioni corrette e non possono essere fatte modifiche in ODYSSEY.

Quando si è terminato, ritornare su Autocad premendo "*Alt+Tab*" ed uscire da Autocad. Si ritornerà automaticamente su ODYSSEY.

#### Linee

Ora si può delimitare la zona sulla pianta. Cliccare su **"Linea"**, poi cliccare su ciascun angolo della zona. Tenere premuto il tasto "*Ctrl*" per fare gli angoli squadrati. Premere il pulsante destro del mouse per finire.

#### Testo

Cliccando su **"Testo"** è possibile inserire un testo descrittivo nel disegno. Poi cliccare nella posizione ove si desidera appaia il testo.

#### Sposta

Selezionare **"Sposta"** e trascinare il disegno o il testo nella posizione desiderata

#### Cancella

Selezionare **"Cancella"** e cliccare sul disegno o sul testo da cancellare.

#### Elementi

Per posizionare rivelatori, pulsanti, ecc., cliccare su **"Elem."**, apparirà un nuovo menu. Selezionare il loop ed il numero del primo rivelatore da posizionare cliccando sul box dei numeri e poi utilizzando le frecce su-giù. Come gli elementi vengono posizionati il numeratore avanza automaticamente, ma questo può essere anche modificato manualmente.

Cliccare sul tipo di elemento desiderato nel menu quindi cliccare sulla posizione dove si desidera posizionare il sensore sul disegno. Ciascun elemento può essere spostato o cancellato usando il comando appropriato.

#### Per finire

Per tornare al menu principale cliccare su **"Lista Centrali"**.

I cambiamenti apportati al programma vengono salvati automaticamente. All'uscita viene automaticamente fatto il back-up del file e compattato.

#### *Prima pagina*

Se si clicca su **"Prima pagina"** nel menu di scelta, viene mostrata la prima pagina per consentire di installare il disegno degli edifici o dei piani (nel caso di una sola centrale) e di definire l'associazione alle centrali o alle pagine multizone. Apparirà un menu che ci consente di importare il disegno da collocare nell'apposito spazio al centro dello schermo.

In alternativa, cliccando sul comando **"Collega"**, apparirà una nuova casella di dialogo mediante la quale sarà possibile creare un disegno semplice per rappresentare gli edifici o i piani. Gli edifici o i piani andranno poi collegati alle "centrali" o alle "pagine multizone" mediante gli appropriati comandi.

#### Disegno

Ora può essere copiato un disegno nella pagina usandone uno precedentemente realizzato con Autocad od altro programma similare. E' necessario avere una copia di Autocad o Autocad LT installata sul computer, cosi come il file del disegno desiderato.

Cliccare su **"Avvia CAD"** ed immettere il nome del programma di disegno completo del percorso. Autocad (o altro programma CAD compatibile) si avvierà e ci si verrà a trovare automaticamente dentro.

Aprire il file desiderato in Autocad, zoomare in modo che le dimensioni del disegno siano proporzionate alle dimensioni dello schermo in ODYSSEY (per monitor LCD da 17" cm 18x15,7 ca.). Eventuali modifiche devono essere fatte in Autocad prima di trasferire il disegno in ODYSSEY.

Per copiare la parte di disegno desiderata nel clipboard di Windows, selezionarla e cliccare sul menu "Modifica" poi "Copia".

Ritornare a ODYSSEY premendo " *Alt+Tab* ". Quando la pagina vuota di ODYSSEY è apparsa, Cliccare su **"Importa ClipBoard"**, il disegno viene trasferito. Per posizionarlo sulla pagina cliccare e trascinarlo con il mouse.

Se il disegno è in formato bitmap può essere caricato in ODYSSEY usando il comando **"Importa Disegno"**. Comunque il disegno deve essere di dimensioni corrette e non possono essere fatte modifiche in ODYSSEY.

Quando si è terminato, ritornare su Autocad premendo "*Alt+Tab*" ed uscire da Autocad. Si ritornerà automaticamente su ODYSSEY.

#### Attivazione

Quando tutti i disegni sono stati posizionati essi devono essere resi "attivi" in modo che possano cambiare di colore in caso di allarme. Cliccare su **"Collega"** in basso a destra dello schermo. Apparirà una nuova casella di dialogo.

#### Disegno

Bisogna ora selezionare ciascun disegno seguendo quanto più possibile i limiti perimetrali del disegno. Cliccare su **"Disegno"** nella casella di dialogo poi nel punto d'inizio sul disegno e successivamente su ogni angolo. Tenere premuto il tasto "*Ctrl*" mentre si clicca per avere angoli squadrati. Per completare l'ultimo lato della zona cliccare con il tasto destro del mouse. Usare "*Ctrl*" per avere anche questo ultimo angolo squadrato se necessario.

#### **Trasparente**

Per rendere visibile il disegno, la copertura appena realizzata deve essere resa trasparente. Per fare ciò cliccare su **"Sposta"**, posizionare il mouse sul disegno che si desidera scoprire e cliccare con il tasto **destro** mentre si tiene premuto il tasto "T".

#### Testo

Cliccando su **"Testo"** è possibile inserire un testo descrittivo nel disegno. Poi cliccare nella posizione ove si desidera appaia il testo.

Per cambiarne il colore posizionare il mouse sul testo e cliccare con il tasto **destro** tenendo premuto il tasto "W" per averlo bianco, "R" rosso, "Y" giallo, "U" blu, "G" verde o "B" nero.

Testo e selezione possono essere spostati o cancellati cliccando sul comando appropriato e quindi sull'oggetto.

#### Opzioni di collegamento

Ora bisogna decidere se i disegni devono essere collegati alle centrali o alle pagine multizone. Nel caso di una sola centrale e di un solo edificio a più piani, il disegno può rappresentare in sezione i piani dell'edificio, ciascuno di questi può essere collegato alla pianta specifica del piano riportante le varie zone. Volendo può anche essere semplicemente disegnato un quadrato rappresentate la centrale.

Nel caso invece di un impianto che interessa più edifici, ciascuno con la propria centrale, è preferibile rappresentare i vari edifici e legare ciascuno di essi con la propria centrale.

#### Collegamento a disegni

Per il collegamento ad una pagina multizone, cliccare sul comando **"Collega a Pag. Zona"**. Verrà richiesto di scegliere il disegno da collegare. Cliccare sul disegno desiderato, una volta selezionato esso diventerà di colore rosso. Verrà mostrata la lista delle pagine multizone esistenti. Bisogna naturalmente aver già configurato le pagine multizone.

Scegliere una pagina e, dopo la conferma della scelta, il disegno rosso ritornerà del suo colore normale ed il collegamento viene effettuato automaticamente.

#### Collegamento a Centrale

Per il collegamento ad una centrale, cliccare su **"Collega a Centrale"**. Verrà richiesto di scegliere il disegno da collegare. Cliccare sul disegno desiderato, una volta selezionato esso diventerà di colore rosso. Verrà mostrata la lista delle centrali esistenti.

Scegliere una centrale e, dopo la conferma della scelta fatta, il disegno rosso ritornerà al suo colore normale ed il collegamento avverrà automaticamente.

#### Per finire

Per tornare al menu principale cliccare su **"Fatto"**.

I cambiamenti apportati al programma vengono salvati automaticamente. All'uscita viene automaticamente fatto il back-up del file e compattato.

#### *Salva Registro*

ODYSSEY 3 crea un registro storico degli eventi rilevati dal sistema. Quando questo registro è pieno il messaggio viene visualizzato sullo schermo e lo storico può essere salvato su un disco o su una cartella del PC con la funzione **"Salva Registro"**. Questo svuoterà il registro e sparirà automaticamente il messaggio di errore.

#### *Variazione Testi e Simboli*

ODYSSEY 3 è automaticamente impostato per avviarsi nella lingua del paese dove viene usato. Comunque alcuni comandi o messaggi non tradotti possono essere cambiati con la funzione **"Var. Testi e Simboli"**. Cercando il testo originale nella colonna di sinistra, scrivere il testo desiderato nella colonna di destra. Una volta terminato cliccare su **"Fatto"** e i nuovi testi vengono salvati e sostituiranno gli originali. Sono disponibili anche simboli differenti per gli elementi da posizionare sui disegni delle zone analogiche. Per scegliere questi simboli cliccare su **"Simboli Speciali".** 

#### *Password Sistema*

La password per entrare in programmazione può essere modificata con la funzione **"Password Sistema"**. Bisogna inserire una prima volta la nuova password e successivamente confermarla. **IMPORTANTE! Trascrivere la nuova password e conservarla in luogo sicuro, senza di questa non è possibile modificare la configurazione del sistema.** 

#### *Password Centrale*

Può essere creata una password per accedere all'attivazione dei controlli delle centrali. Bisogna prima attivare la password, inserirla una prima volta e successivamente confermarla.

#### *Riavvia*

Per ritornare al funzionamento normale cliccare su **"Riavvia"**. Questa operazione salva automaticamente i cambiamenti effettuati.

#### *Uscita*

Per uscire da ODYSSEY cliccare su **"Esce ODYSSEY"**. Verrà richiesta la password (la password impostata di fabbrica è "EXIT" e non può essere cambiata). I cambiamenti vengono automaticamente salvati.

# **FUNZIONI ACCESSORIE**

# *SiteSurvey*

Questa nuova funzione è stata aggiunta per facilitare il controllo dell'impianto. Consente di verificare lo stato dei dispositivi collegati alle linee di rivelazione (loop) di tutte le centrali connesse al sistema.

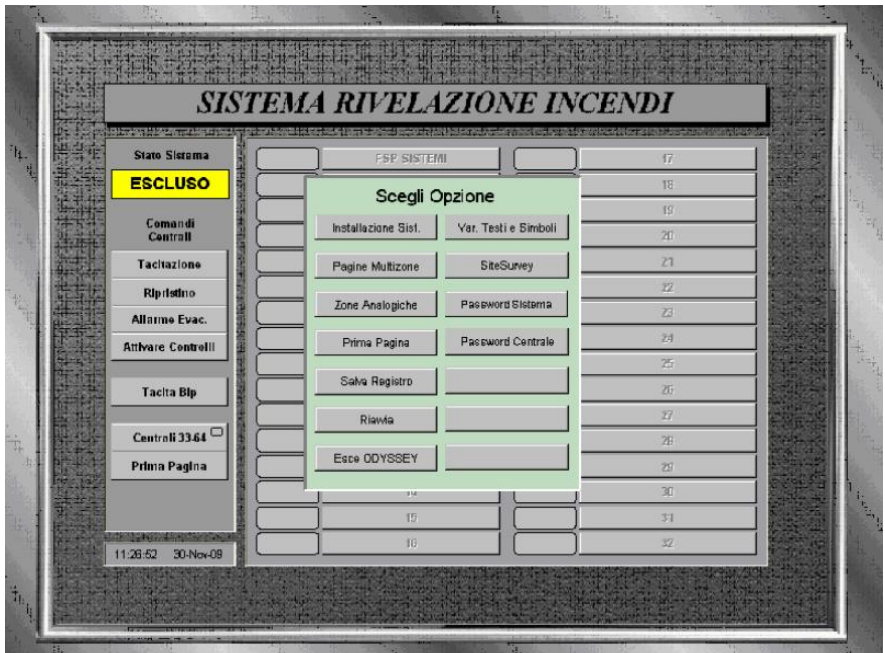

Cliccare su **"SiteSurvey"**, verrà visualizzata la seguente schermata

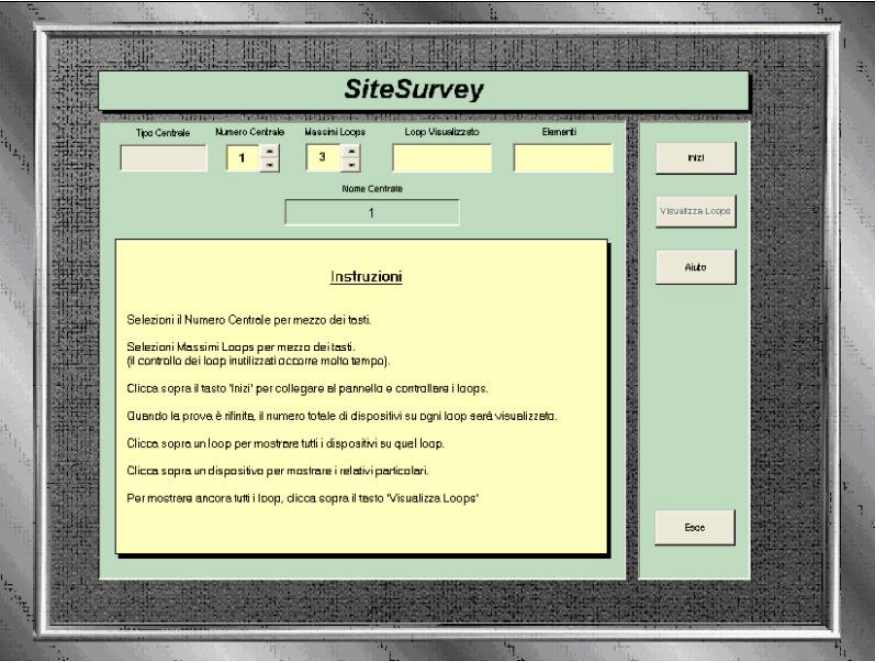

Seguire le istruzioni mostrate ed iniziare il controllo cliccando su **"Inizi".** Verranno interrogati i dispositivi di ciascun loop e visualizzati

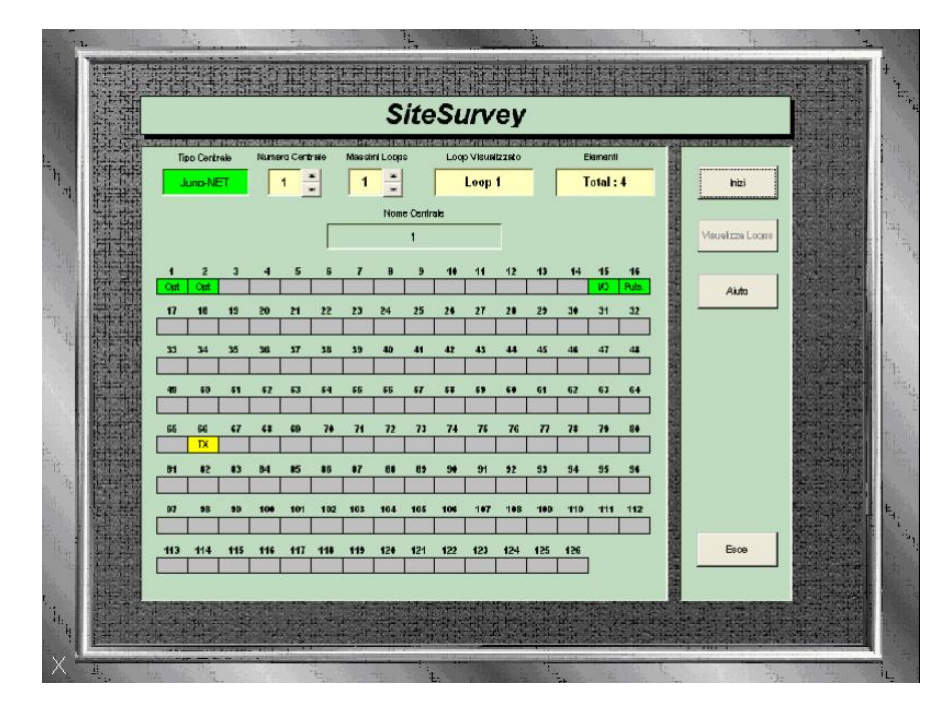

Al termine della verifica saranno indicati il numero totale dei dispositivi trovati per ciascun loop

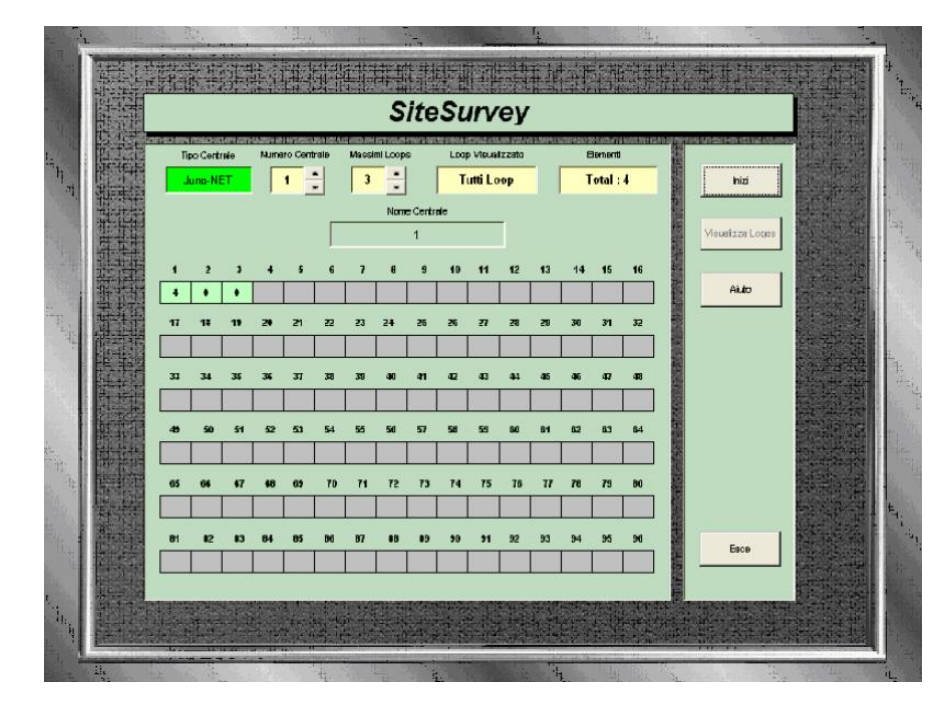

Cliccando sulla casella di un loop verranno visualizzati i dispositivi di questo loop e successivamente verificare le informazioni relative a ciascun dispositivo cliccandoci sopra

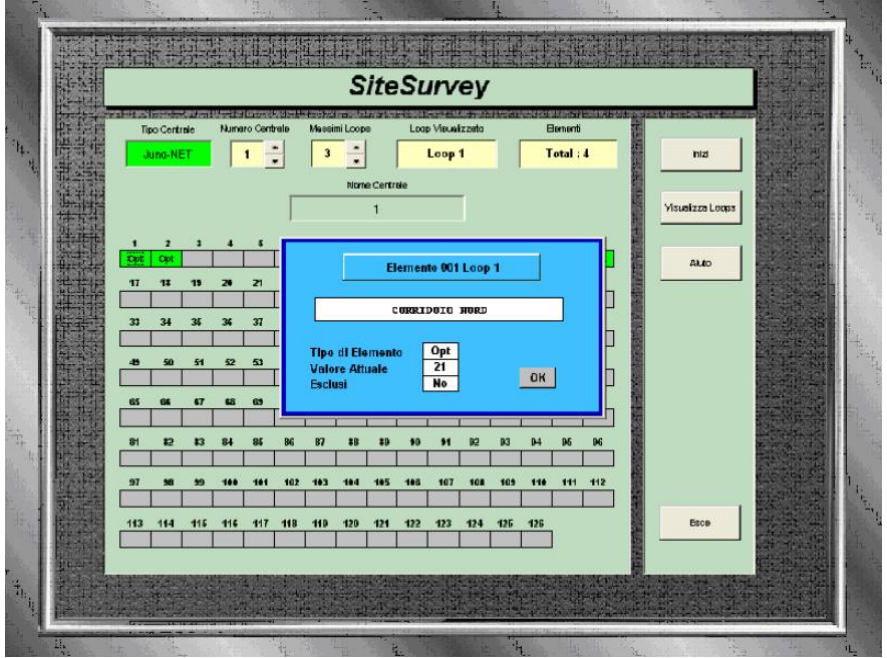

Cliccare su **"Aiuto"** per visualizzare in qualsiasi momento le istruzioni. Cliccare su **"Visualizza Loops"** per tornare alla visualizzazione di tutti i loops. Cliccare su **"Esce"** per uscire da questa funzione.

### *Aggiornamento vecchie versioni*

Periodicamente vengono realizzate nuove versioni di ODYSSEY con funzioni nuove o migliorative. Le nuove versioni possono essere installate su sistemi già esistenti delle versioni 2 o 3, lasciando inalterati le configurazioni ed i disegni.

Di seguito viene descritta la procedura di aggiornamento.

#### **Attenzione! Rimuovere la chiave hardware (dongle) dalla porta USB prima di aggiornare il software.**

- 1) Individuare la cartella sul PC dove è installato ODYSSEY. Normalmente 'C:\ Odyssey3' o 'C:\Odyssey2'. La configurazione che sta nel file 'data.sbk' verrà conservata, ma si consiglia di farne una copia in un'altra cartella prima di procedere con l'aggiornamento.
- 2) Disinstallare la versione corrente di ODYSSEY con l'apposito comando da: Start>Tutti i programmi>Odyssey3>Uninstall Odyssey3 (o Odyssey2 nel caso della versione 2). In questo modo rimarrà la cartella 'Odyssey' con i files di configurazione e di registro eventi inalterati.
- 3) Estrarre tutti i files presenti nella cartella compressa, fornita con la nuova versione, in una cartella temporanea o sul Desktop. Avviare il programma di installazione "od3\_XXsetup.exe", seguendo il più possibile i suggerimenti di default.
- 4) Se l'aggiornamento è stato effettuato su ODYSSEY 2, copiare il file 'data.sbk' nella nuova cartella 'C:/Odyssey3' creata con la nuova installazione.
- 5) Reinstallare la chiave hardware nella porta USB e riavviare ODYSSEY dalla nuova icona creata sul desktop.

.

#### *Registro errori di rete*

Quando le centrali sono connesse ad ODYSSEY tramite rete, è possibile controllare se ci sono stati errori di trasmissione e memorizzarli in un file di testo per una verifica successiva. Per avviare questa procedura, con il sistema in funzione e le centrali collegate, premere *<Ctrl-Shift-T>.* Verrà visualizzata la seguente schermata

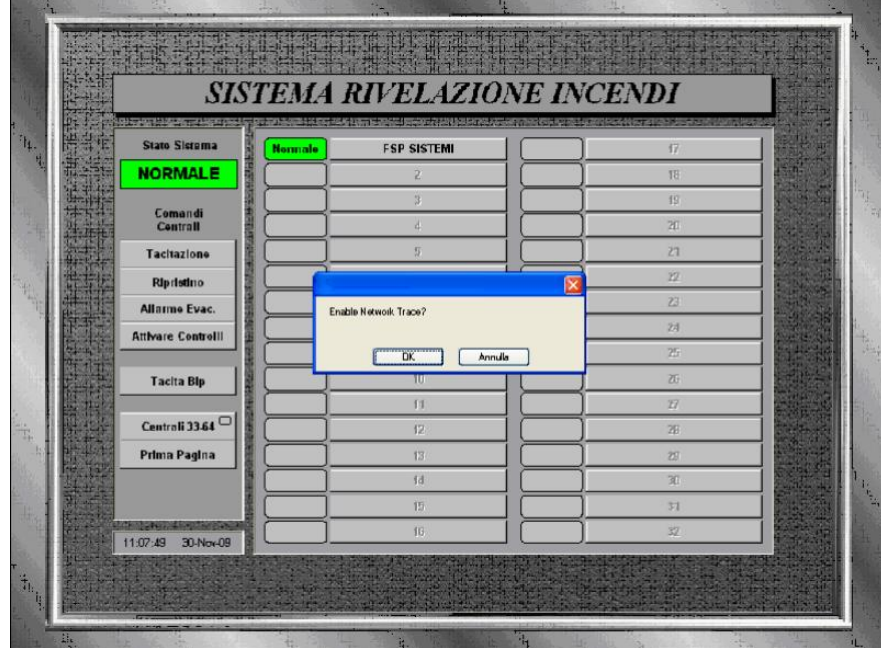

Cliccare su "OK" ed apparirà un piccolo riquadro, come mostrato nell'immagine seguente, con l'indicazione che è attivato il controllo della rete.

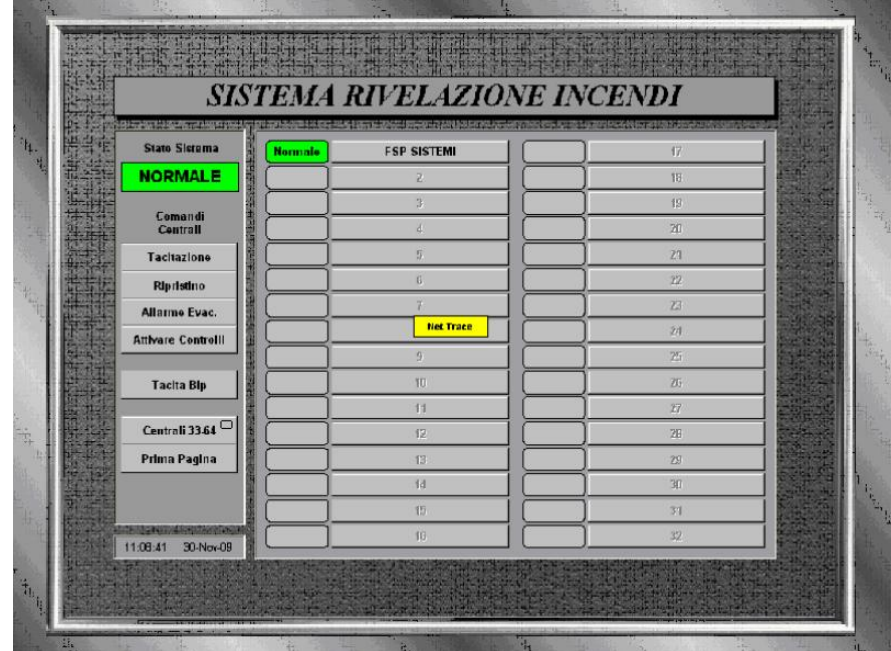

Per interrompere la procedura ed uscire dalla funzione, premere nuovamente *<Crtl-Shift-T>.* Se sono stati rilevati errori verrà creato il file 'swtrace.log' nella cartella di Odyssey3 dove sarà indicato il tipo di problema esistente

Manuale ODYSSEY - Edizione 3.0

Traduzione realizzata a cura della FSP SISTEMI SRL – E' vietata la copia o la divulgazione non autorizzata. I trasgressori saranno denunciati all'autorità giudiziaria.